### Desembalaje del equipo y comprobación de los componentes

# Carga de papel en la bandeja de papel

## <span id="page-0-0"></span>Conecte el equipo a su computadora/dispositivo móvil

Conecte el cable de alimentación y encienda el equipo

### Configuración del equipo para enviar fax (para modelos MFC únicamente)

Si decide no utilizar la función de fax en este equipo, vaya al paso **[6](#page-0-0)**.

### Retirada del material de embalaje e instalación del cartucho de tóner 1

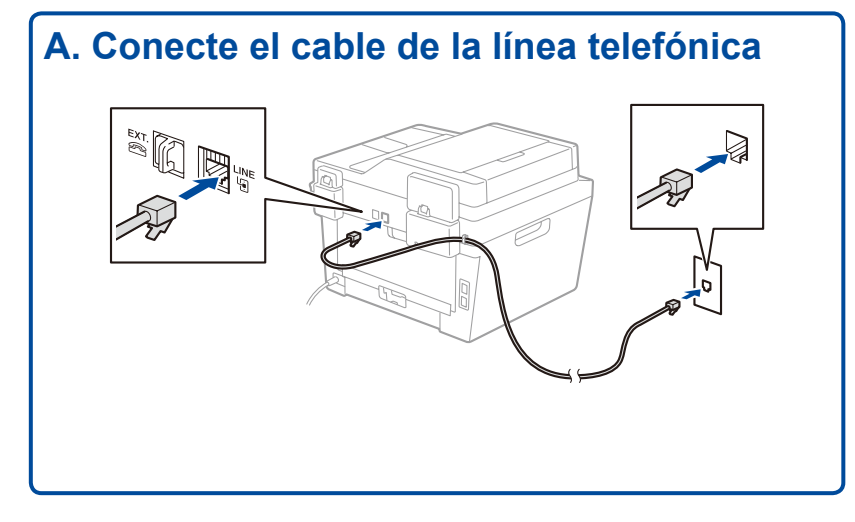

3

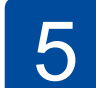

2

6

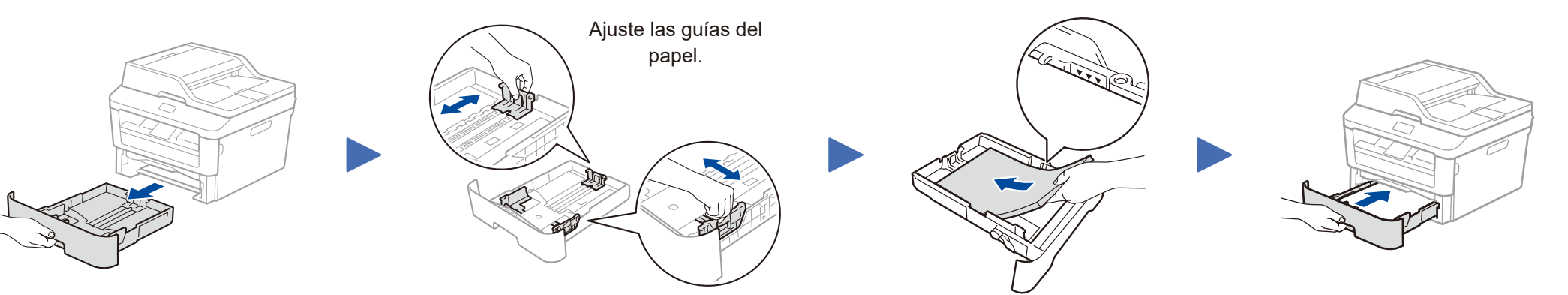

- • PC Windows® con una unidad de CD-ROM, pasar al paso **[6A](#page-1-0)**
- • PC Windows® sin una unidad de CD-ROM, pasar al paso **[6B](#page-1-1)**
- • Macintosh, pasar al paso **[6B](#page-1-1)**
- • Los usuarios de dispositivos móviles con un punto de acceso/enrutador compatible con WPS/AOSS™, pasar al paso **[6C](#page-1-2)**

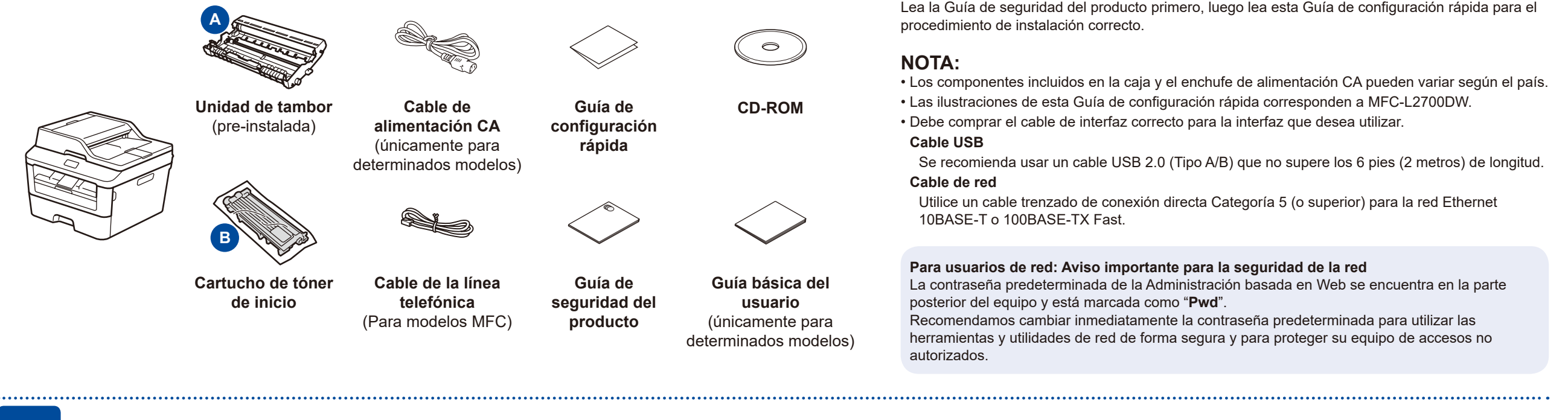

Los manuales más recientes están disponibles en  $\theta$ Brother Solutions Center: solutions.brother.com/manuals

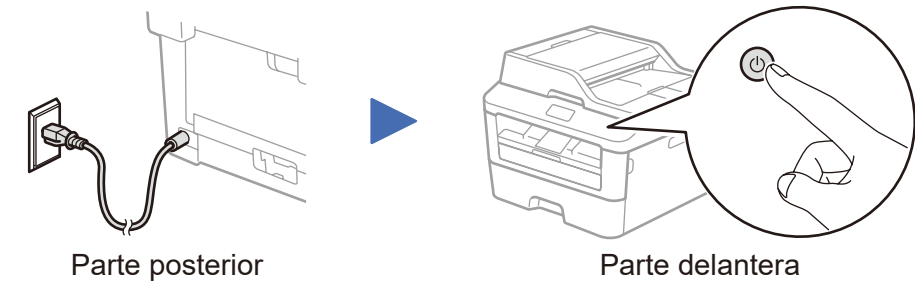

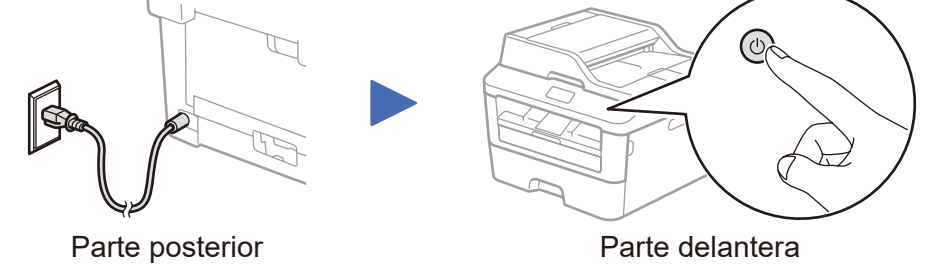

- Seleccione su idioma (en caso necesario) (únicamente para determinados modelos)
	- **1.** (Modelo DCP) a. Pulse **Menu (Menú)**.

b. Pulse ▲ o ▼ para visualizar General Setup, y luego pulse **OK**.

- c. Pulse ▲ o ▼ para visualizar Local Language, y luego pulse **OK**.
- (Modelo MFC) pulse **Menu (Menú)**, **0**, **0**.
- **2.** Pulse ▲ o ▼ para seleccionar su idioma y, a continuación, pulse **OK**.
- **3.** Pulse **Stop/Exit (Detener/Salir)**.

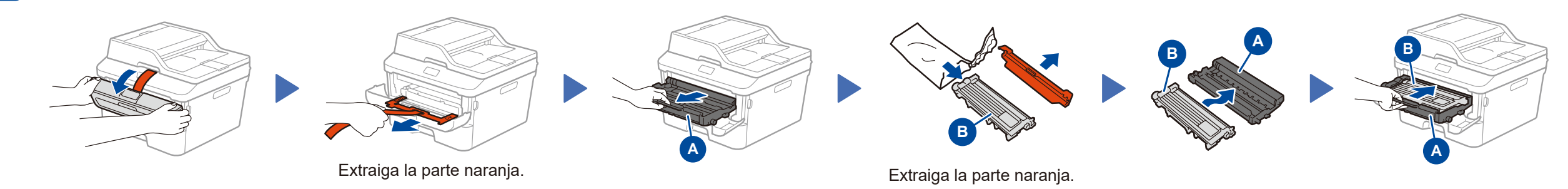

4

### **B. Configuración de la fecha y la hora Fecha**

- **1.** Pulse **Menu (Menú)**, **0**, **1**, **1**.
- **2.** Introduzca los dos últimos dígitos del año en el teclado de marcación, y luego pulse **OK**.
- **3.** Introduzca los dos dígitos del mes en el teclado de marcación, y luego pulse **OK**.
- **4.** Introduzca los dos dígitos del día en el teclado de marcación, y luego pulse **OK**.

### **Tipo de reloj**

**1.** Pulse ▲ o ▼ para seleccionar Reloj 12 h o Reloj 24 h, y luego pulse **OK**.

### **Hora**

- **1.** Introduzca la hora con el teclado de marcación, y luego pulse **OK**.
	- Reloj de 12 horas únicamente
		- Pulse ▲ o ▼ para seleccionar AM o PM, y luego pulse **OK**.
- **2.** Pulse **Stop/Exit (Detener/Salir)**.

Guía de configuración rápida

# brother

### **DCP‑L2520DW / DCP‑L2540DW / MFC-L2680W / MFC-L2685DW / MFC‑L2700DW / MFC‑L2705DW / MFC-L2707DW**

No todos los modelos están disponibles en todos los países.

Ver Videos FAQ (preguntas frecuentes) para ayudarle a  $\lceil \circ \rceil$ instalar su equipo Brother:<solutions.brother.com/videos>.

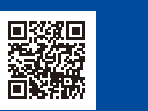

Versión G US/LTN-SPA

### <span id="page-1-0"></span>Configuración con el CD-ROM (Windows®)

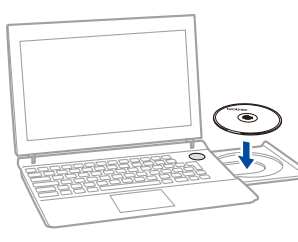

### Siga las instrucciones que aparecen en la aparezca la pantalla **Tipo**

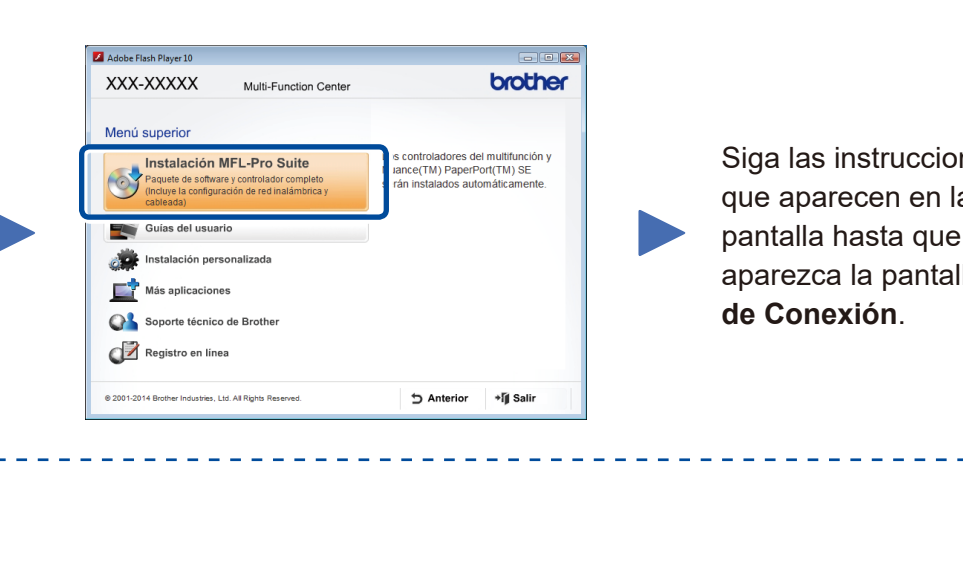

6A

<span id="page-1-1"></span>Descargue el controlador completo y el paquete de software desde el Brother Solutions Center. (Para Windows®) <solutions.brother.com/windows>

(Para Macintosh) <solutions.brother.com/mac>

Si su punto de acceso/enrutador LAN inalámbrico es compatible con la configuración inalámbrica automática (un toque) (WPS/AOSS™), puede configurar su equipo sin utilizar un ordenador (computadora).

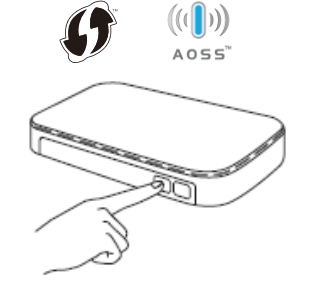

Después de descargar el controlador y el paquete de software, siga las instrucciones que aparecen en la pantalla hasta que aparezca la pantalla **Tipo de Conexión**. Consulte **[6A](#page-1-0)** *[Configuración con el CD-ROM \(Windows®\)](#page-1-0)*.

#### **WiFi** Configuración inalámbrica de un toque para dispositivos móviles

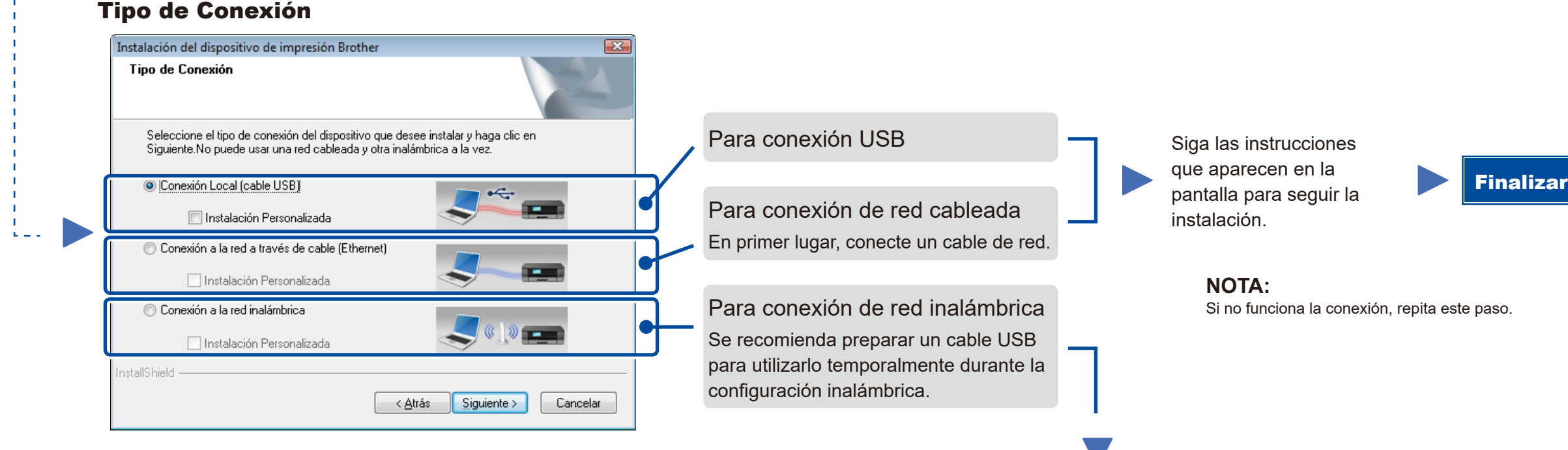

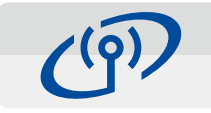

### Conexión de red inalámbrica

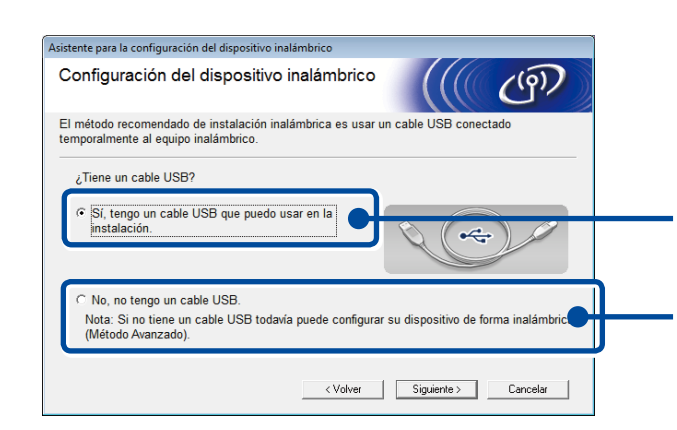

#### **[Recomendada]**

**Seleccione esta opción si tiene un cable USB para utilizar temporalmente en la configuración inalámbrica.**

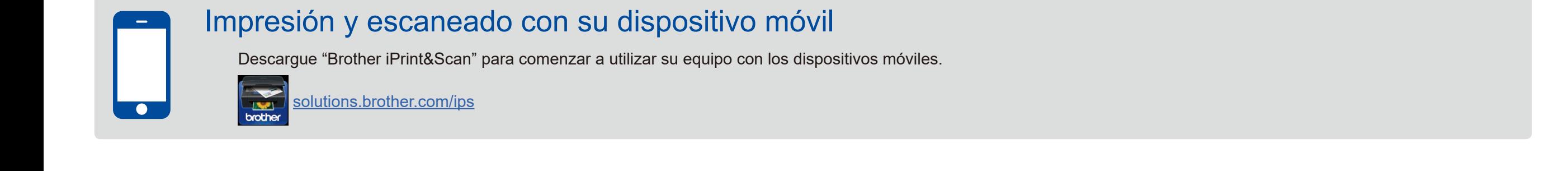

Seleccione esta opción si no tiene un cable USB.

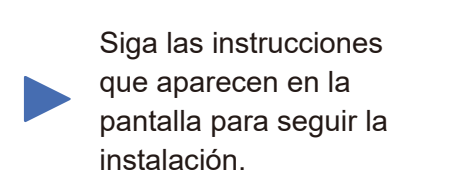

**NOTA:**

Si no funciona la conexión, repita este paso.

# Configuración sin utilizar el CD-ROM (Windows® sin la unidad de CD-ROM o Macintosh)

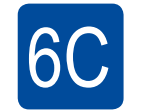

<span id="page-1-2"></span> $\hat{\mathcal{L}}$ 

6B

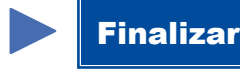

Pulse el botón WPS o AOSS™ en su punto de acceso/enrutador LAN inalámbrico.

WiF  $\widehat{\mathcal{P}}$ 

Pulse el botón **WiFi** en su equipo.

La configuración inalámbrica ha finalizado.

#### **NOTA:**

Antes de que pueda utilizar su equipo con su dispositivo móvil, descargue "Brother iPrint&Scan".

#### **NOTA:**

 $\overline{\mathcal{O}}$ 

Si la pantalla Brother no aparece automáticamente, vaya al **Equipo (Mi PC)**. (Para Windows® 8: haga clic en el icono (**Explorador de archivos**) en la barra de tareas, y luego vaya a **Equipo**).

Haga doble clic en el icono CD-ROM, y luego haga doble clic en **start.exe**.